# Accessibility Tools in Microsoft Office 2010 and 2013

**GOVTalks** Norah Sinclair

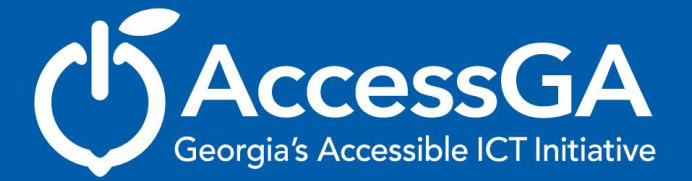

Georgia's State ADA Coordinator's Office | University System of Georgia • AMAC Accessibility Solutions

#### **Accessibility Tools**

- Accessibility Checker
- Built-in Structure: Styles and Templates
- Export to Accessible formats

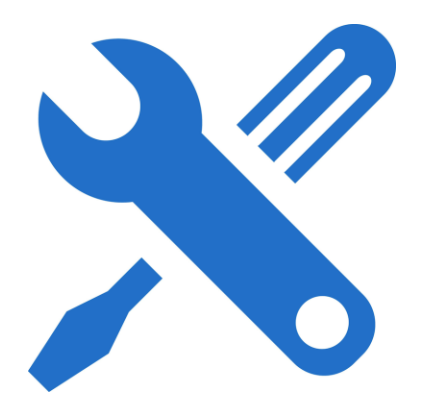

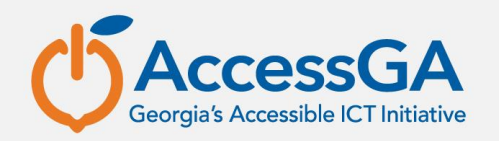

#### **Why Create Accessible Documents**

#### **Consider USERS with a variety of abilities and needs:**

- **Blind or visually impaired**
- Motor disabilities
- \*Learning disabilities largest group of students served in GA
- Deaf or hard of hearing and require multimedia to be captioned
- Secondary group that can benefit English language learners

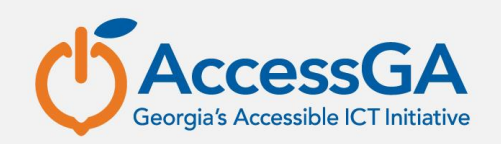

#### **Accessibility Checker**

- What is it?
	- A tool available in Microsoft Office 2010 and 2013 for Word, PowerPoint, and Excel that identifies areas within documents that may be problematic for users with disabilities to view or use.

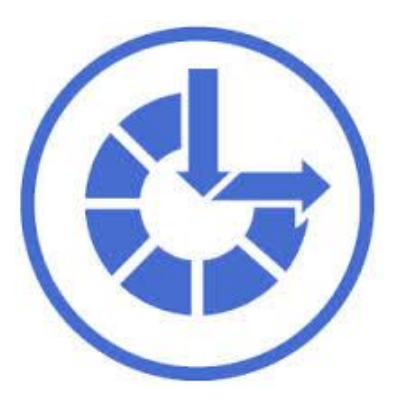

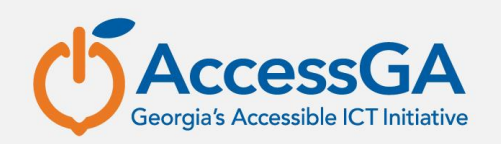

### **Accessibility Checker - Flags**

- What does it do?
	- Inspects the document and scans for issues that could pose problems**.**
	- Generates a report showing the inspection results.
	- Flags three different categories of issues: errors, warnings, and tips.

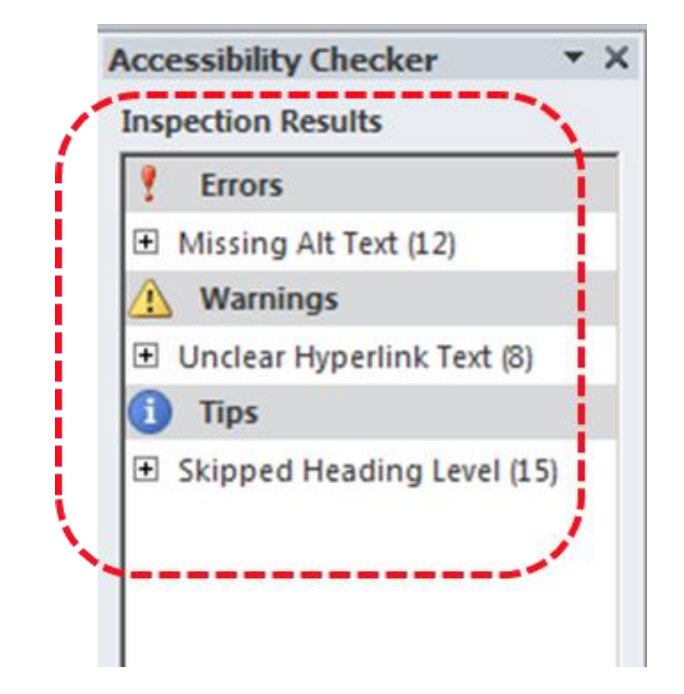

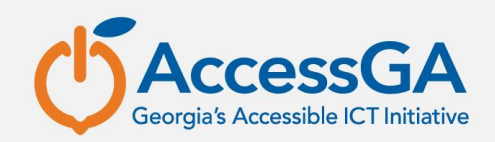

#### **Inspection Results**

- What else does it do?
	- Why Fix: Provides additional information detailing why the issue should be fixed.
	- How To Fix: Provides instructions for fixing the problems.

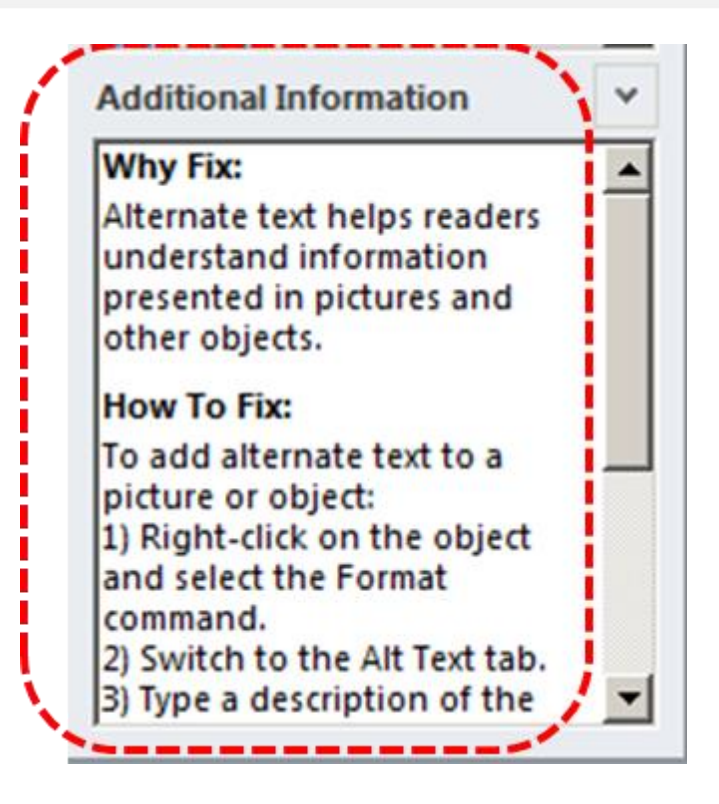

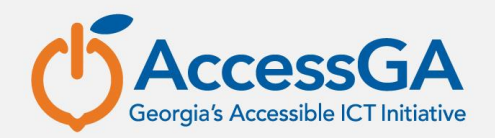

#### **Accessibility Checker Rules**

• What does the accessibility checker look for?

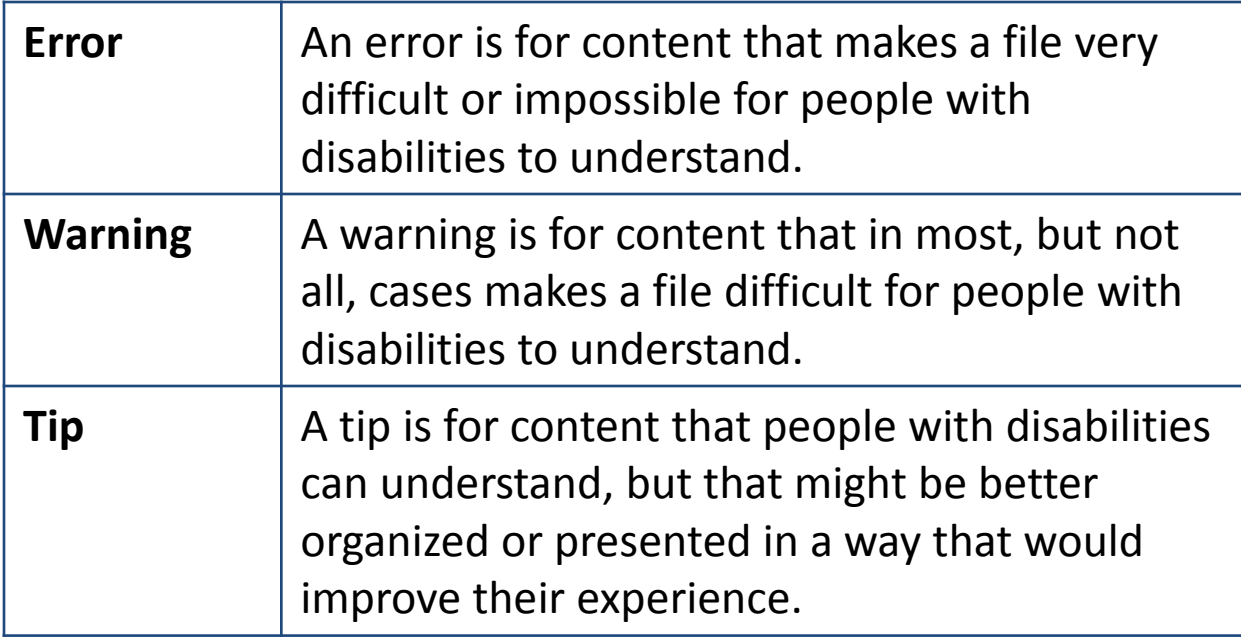

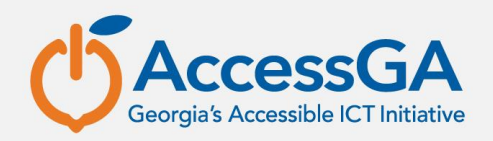

## **Accessibility Errors**

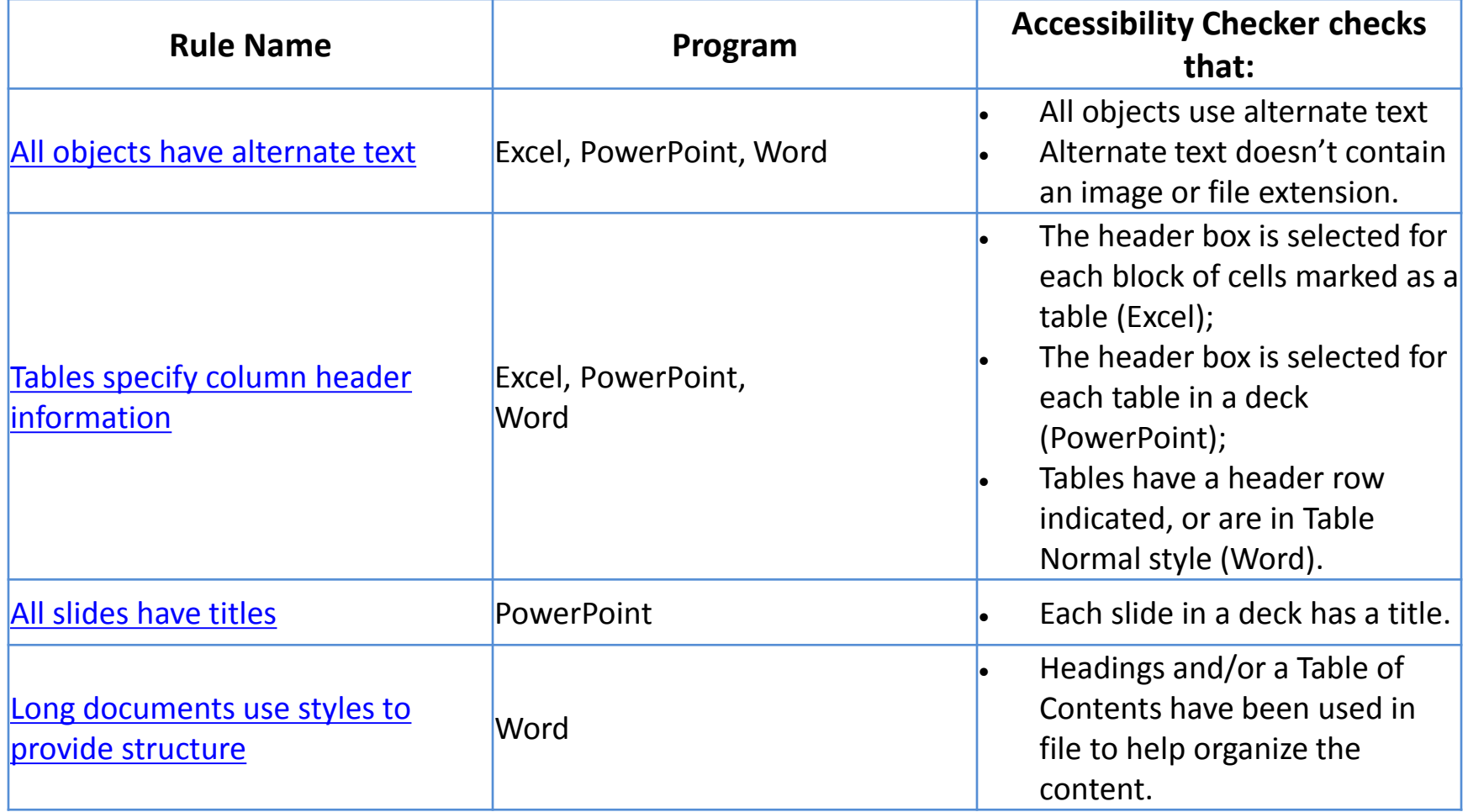

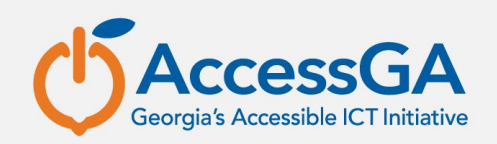

# **Accessibility Warnings**

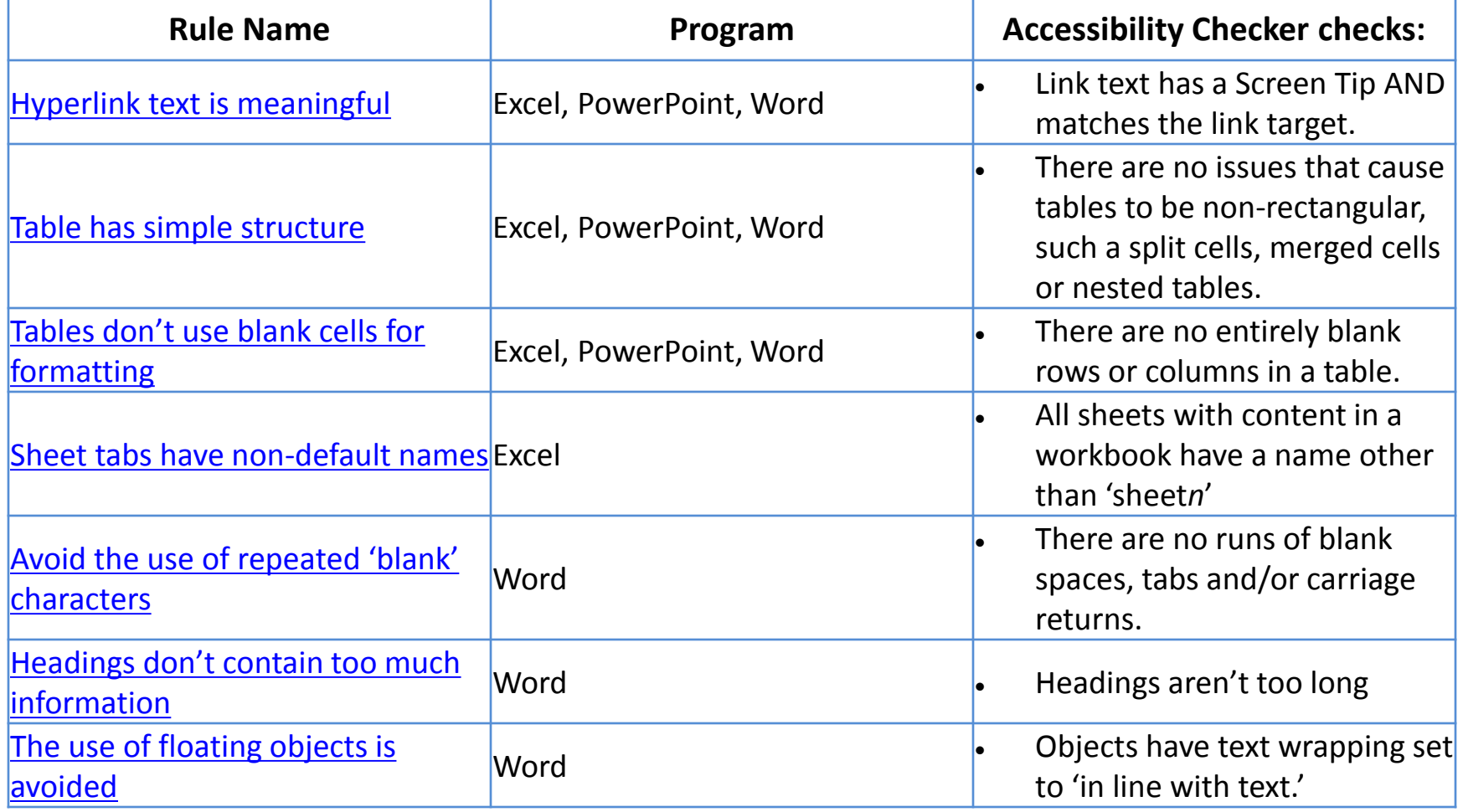

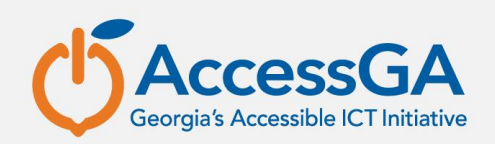

# **Accessibility Tips**

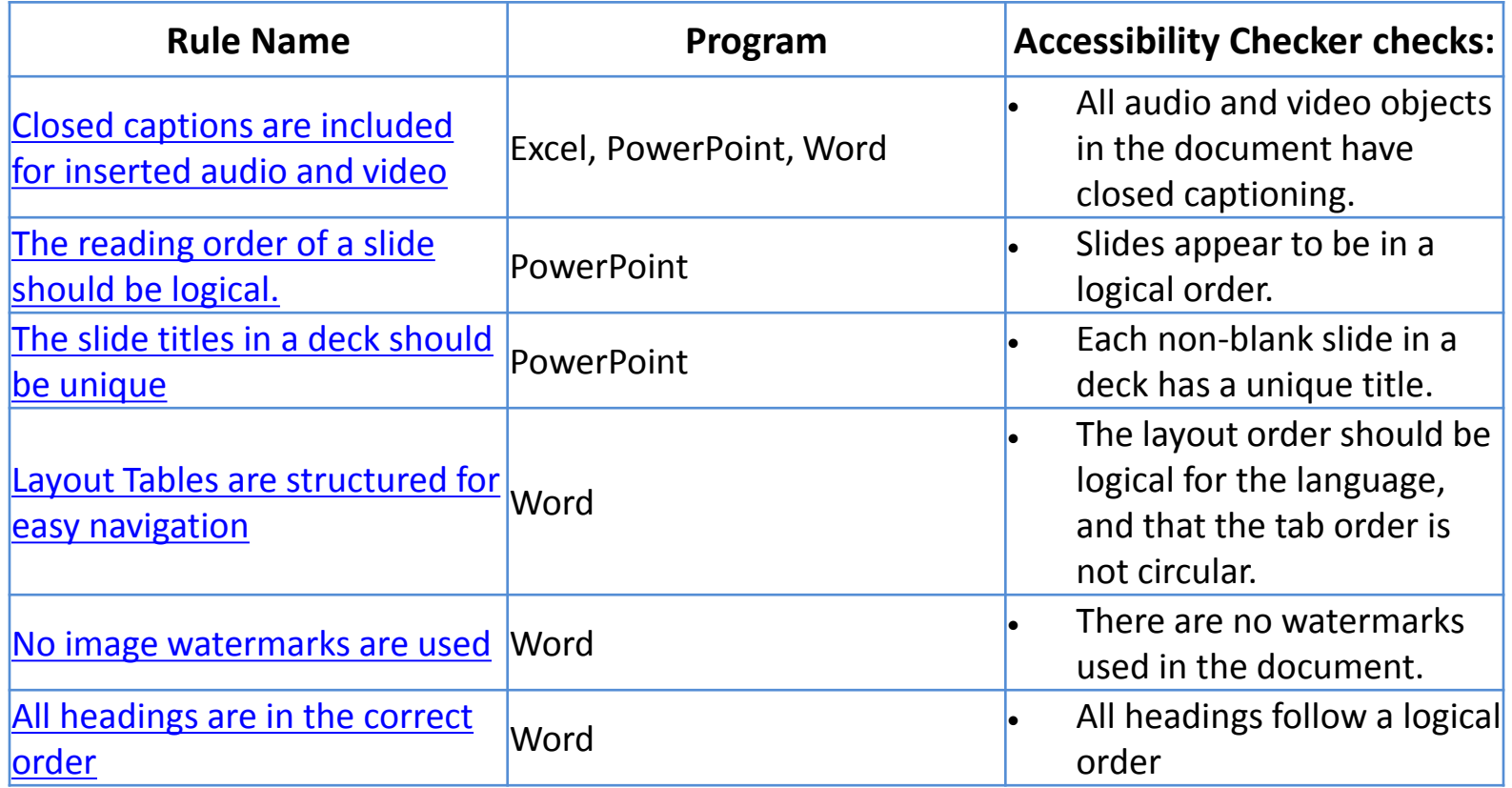

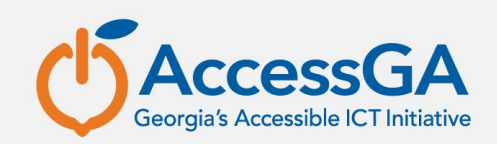

# **Use the Accessibility Checker**

#### To access the Accessibility Checker, go to File > Prepare for Sharing and click **Check for Issues**

#### From the context menu, choose **Check Accessibility**

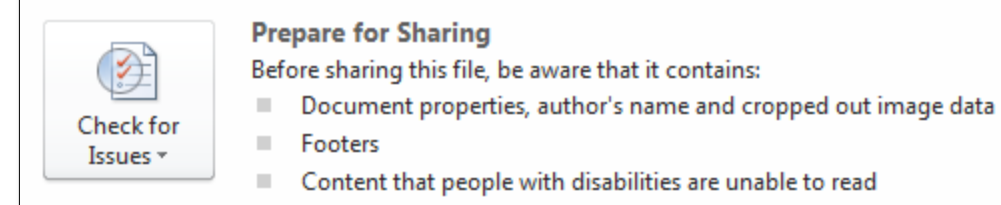

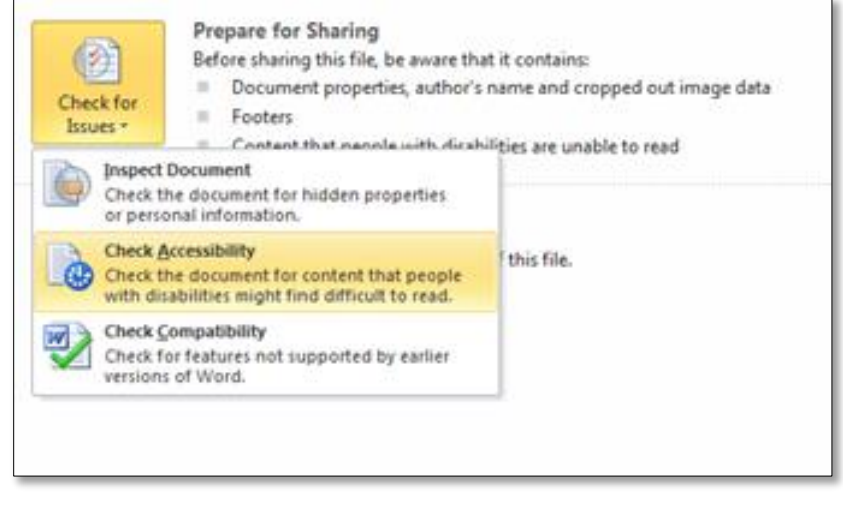

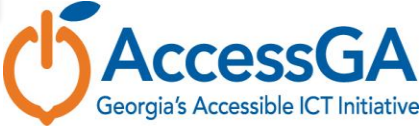

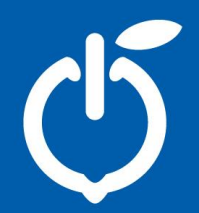

#### **Accessibility Checker Demo**

Georgia's State ADA Coordinator's Office | University System of Georgia | AMAC Accessibility Solutions

#### **Save as Accessible PDF**

- MS Word 2010 includes the option to Save and Export accessible formatting including headings and alt text when the doc is saved as a PDF.
- To export your Word doc to an accessible PDF format, go to File > Save As > from the **Save as type** drop down menu choose **PDF** and click on **Options**.

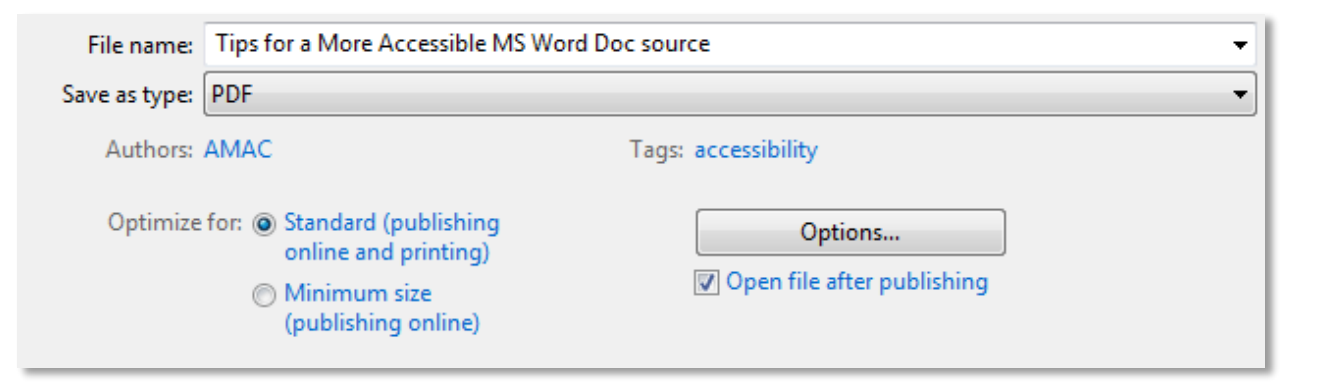

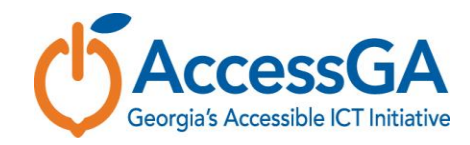

# **Accessible PDF Options**

- From the PDF Options menu, under **Include non-printing information**, be sure to check the following options:
	- Create bookmarks using Headings
	- Document properties
	- Document structure tags for accessibility

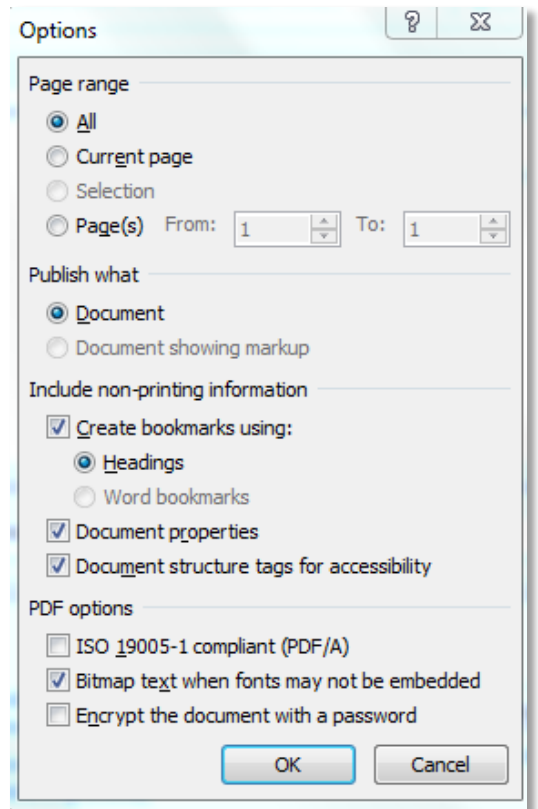

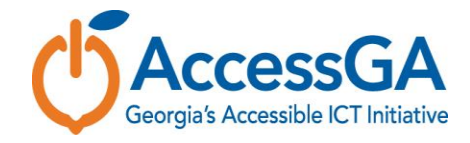

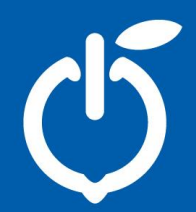

#### **Questions / Thank You**

Georgia's State ADA Coordinator's Office | University System of Georgia | AMAC Accessibility Solutions